# **Listing Centre Password Complexity Process**

## **(Existing Users)**

## **Step 1: -**

User need to enter the registered mobile number and captcha for OTP verification.

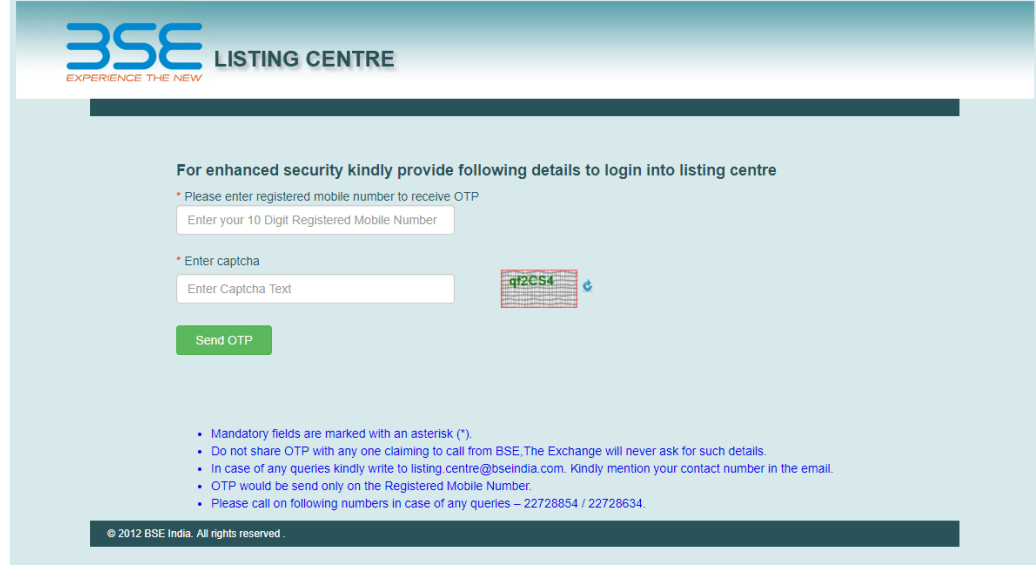

Enter OTP received on registered mobile number in "Enter OTP" tab

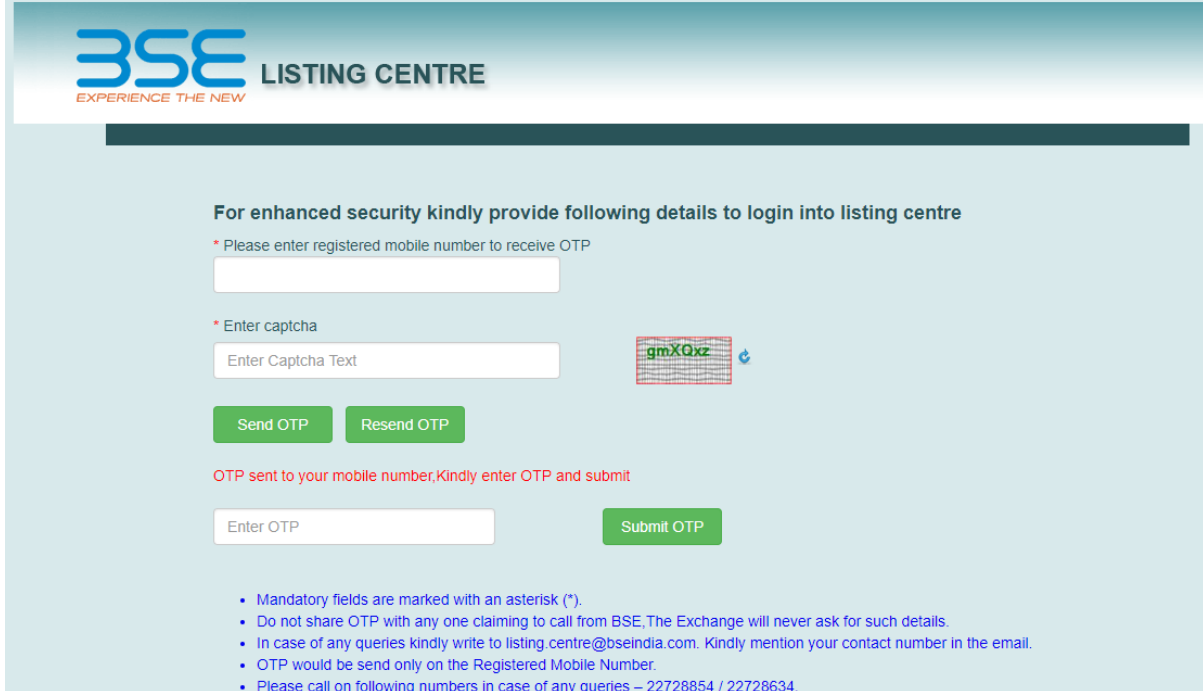

#### **Step 2: -**

After submitting the OTP user will be able to access LogIn screen of Listing Centre.

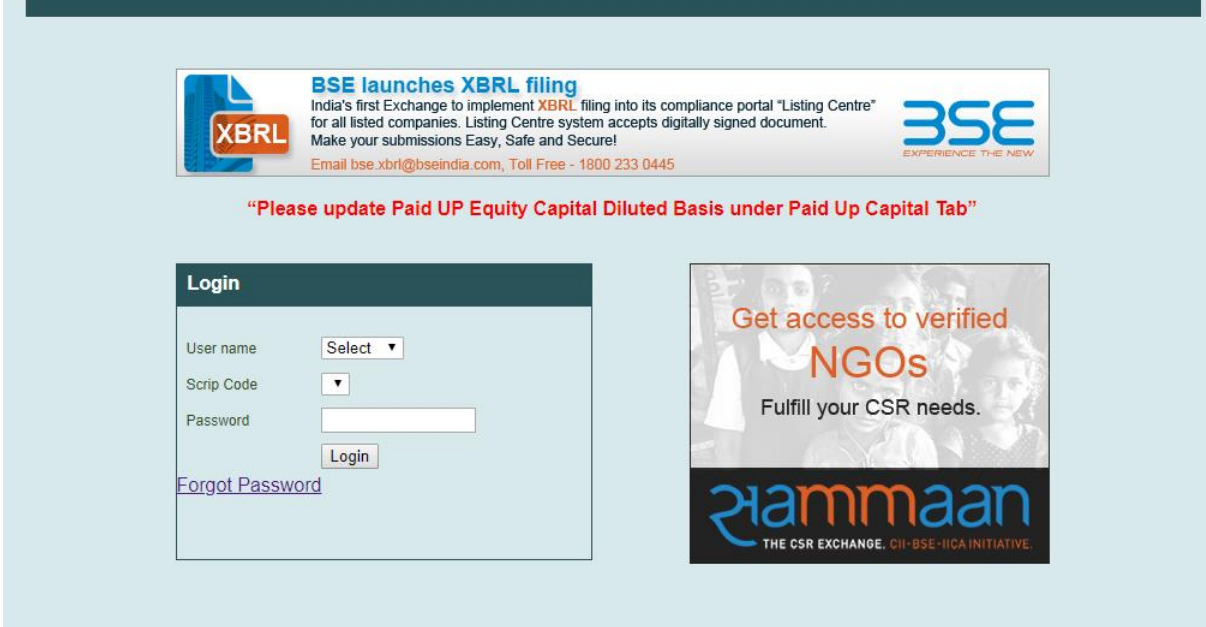

(LogIn screen of Listing Centre)

#### **Step 3:-**

Reset Password as per guidelines.

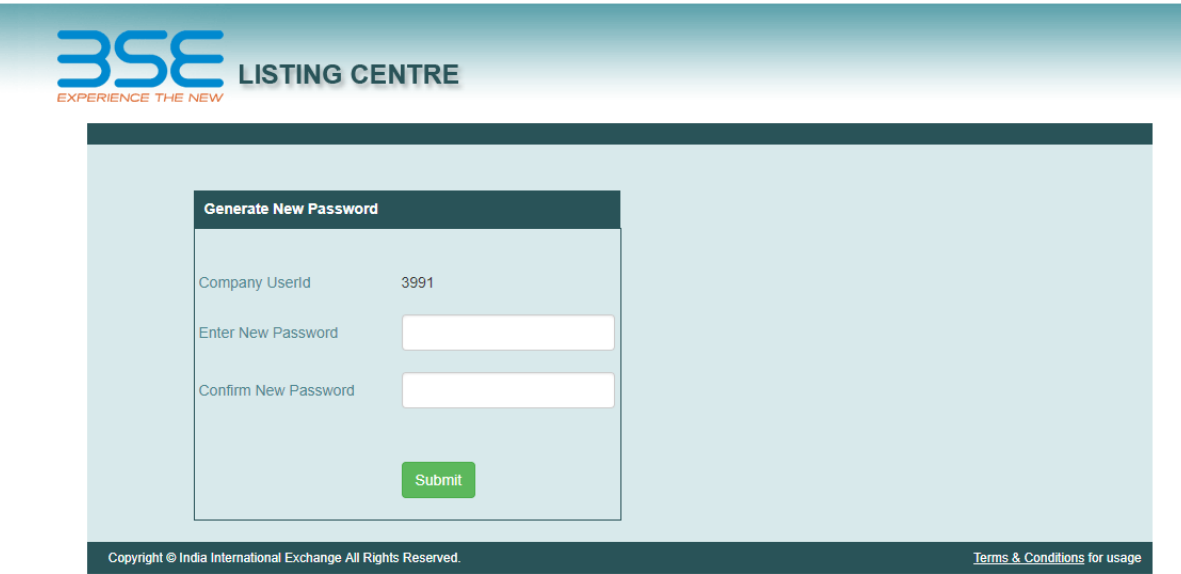

- 1) The password should contain at least 8 characters
- 2) There should be one lower case and one upper case alphabet included in the password
- 3) The password should include at least one numerical value and one special character.

#### For example the password can be

#### December@123

#### **Step 4:-**

o User needs to full-fill the conditions for password as shown in below screenshot.

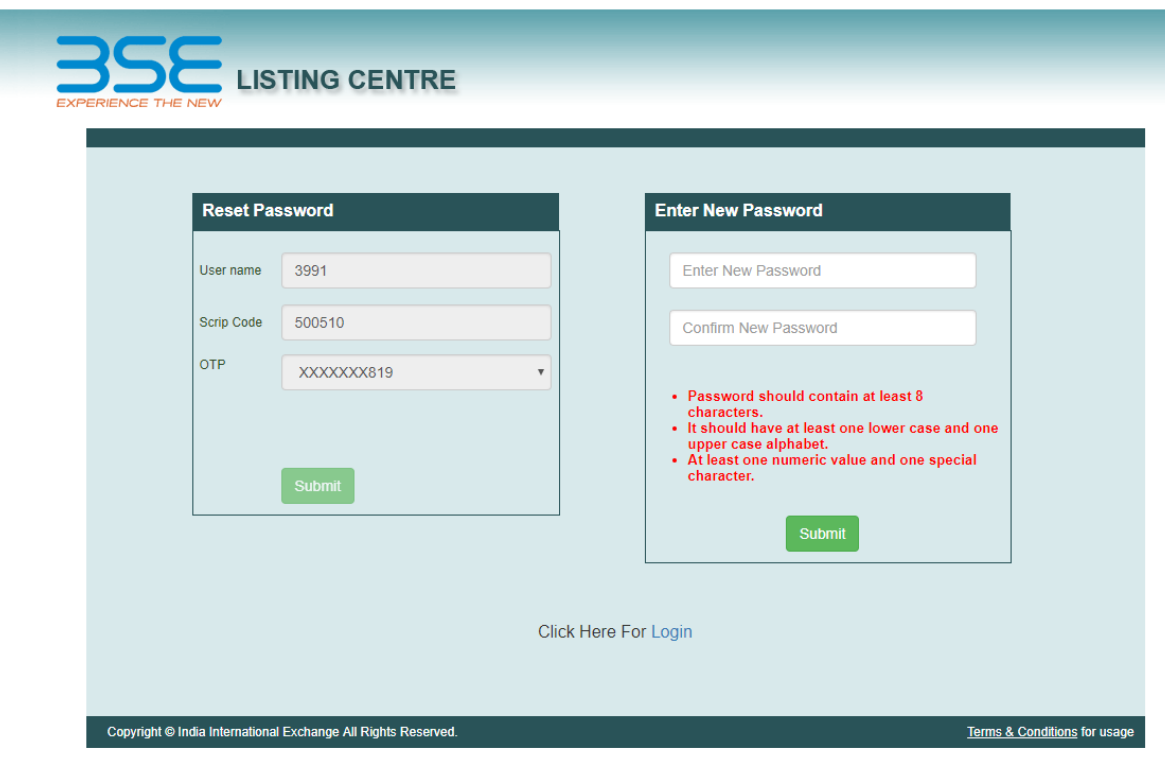

### **Step 5**:-

As shown in below screenshot user will get notify with message as "Password Reset Successfully"

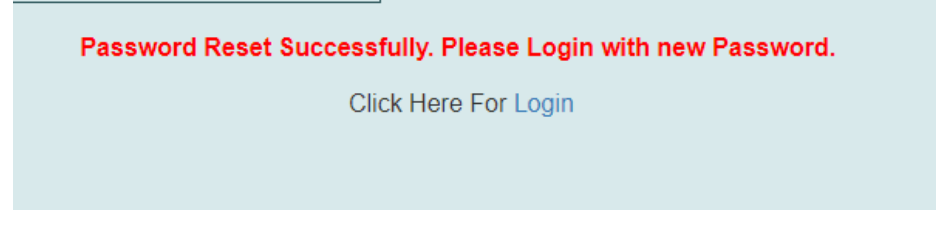

Please follow same guidelines to change password of Listing Centre.